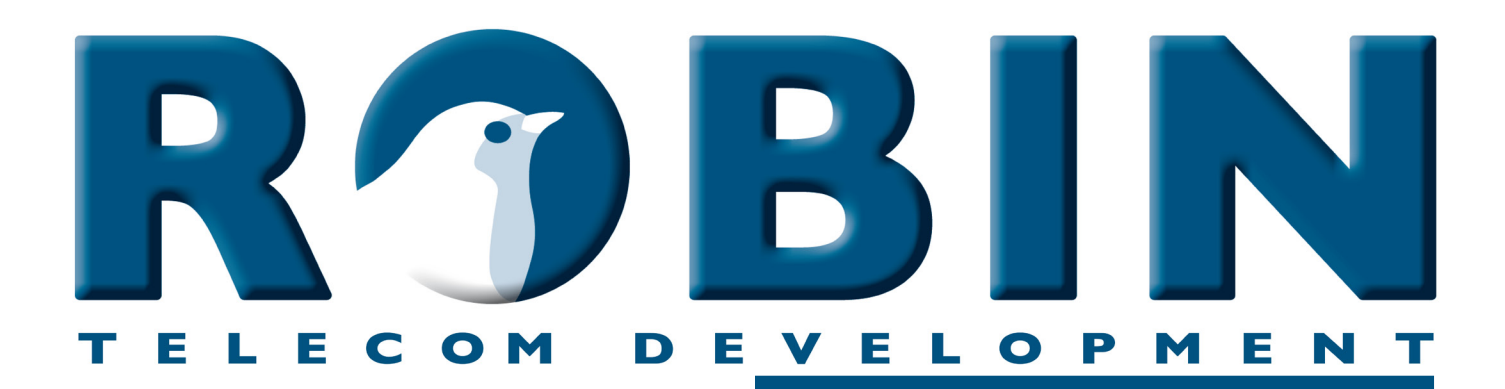

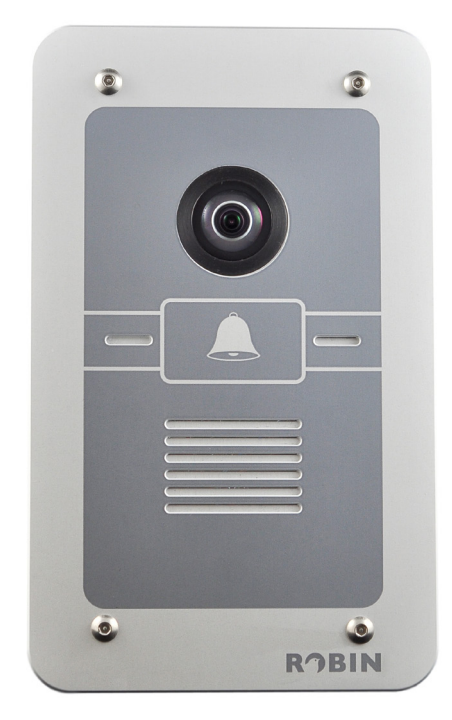

# **Handleiding**

# **Software Update v3**

Bestemd voor softwareversie 1 of 2

Handleiding versie: 1.0.4 Datum: 03-06-2013

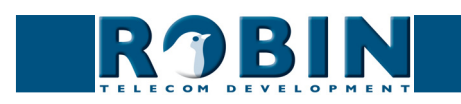

# **Over deze instructie**

Deze instructie beschrijft de hoe de software van de Robin SmartView (Robin SV) of de Robin Compact SIP (Robin SIP) van versie één of twee kan worden verhoogd naar versie drie.

Deze handleiding is van toepassing op de Robin SmartView en Robin Compact SIP toestellen met artikelnummers C01050 t/m C01057, C02050 t/m C02057, C01060 t/m C01067.

Heeft u na het lezen van deze instructie nog vragen, neem dan contact met ons op via:

- website algemeen: [www.robin.nl](http://robin.nl)
- website support: [support.robin.nl](http://support.robin.nl)
- e-mail:  $info@robin.nl$
- $\blacksquare$  telefoon:  $+31725346426$

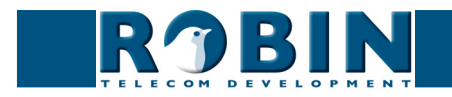

# **1 Softwarerelease 3**

# **1.1 Wat is er nieuw in softwarerelease 3?**

# *High Defenition Video*

Het Robin SV deurtoestel is uitgerust met een hoge kwaliteit videocamera. Softwarerelease 3 zorgt ervoor dat de kwaliteit van het videobeeld nog verder verbeterd wordt.

- De weergave resolutie is verhoogd naar HD (high-Definition) resolutie. Dit zorgt voor een nog beter gedetailleerd en scherper beeld.
- Breedbeeld ondersteuning. Er is te kiezen tussen de standaard (4x3) of breedbeeld (16x9) beeldverhouding.
- Verbeterde framerate. Er is te kiezen tussen twee framerate instellingen. De framerate bij normale lichtomstandigheden varieert hiermee van  $\pm 15$  frames per seconde voor de 'Quality' instelling tot  $\pm 25$  frames per seconde voor de 'Performance' instelling.

Met de introductie van softwareversie 3 is de ondersteuning voor het H.263 (1998) protocol komen te vervallen.

## *! Let op: Indien u momenteel gebruik maakt van het H.263 (1998) protocol dan raden we u af gebruik te gaan maken van softwareversie 3! Vanaf softwareversie 3 kunt u niet meer terug naar software versie 2 of 1. !*

# *Verbeterde schedules*

Vanaf softwareversie 3 zijn de schedules centraal geregeld. Hierdoor zijn ze niet alleen toepasbaar voor telefonie-schedules, maar kunnen ze ook gebruikt worden voor de Events van de Robin. Denk bijvoorbeeld aan de bewegingsdetectie. Tijdens kantooruren kan deze uitgezet worden, maar na kantooruren moet deze aanstaan zodat de Robin SV dient als beveiligingscamera.

# *RTSP ondersteuning*

*Het Real Time Streaming Protocol (RTSP) wordt gebruikt om H.264 video beelden en bijbehorende audio te transporteren van de SmartView SIP naar een extern Video Management Systeem.* 

*! Let op: Sommige VMSen ondersteunen wel audio in de default drivers, andere video management systemen doen dat standaard niet. !*

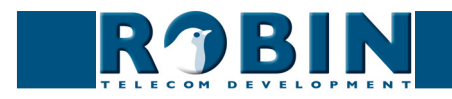

#### *802.1x*

De Robin SV en de Robin SIP buitendeurtoestellen voldoen vanaf softwarerelease 3 aan de IEEE 802.1x beveiligingsstandaard. Hiermee kan door middel van Port-based Network Access Control (PNAC) toegang tot beveiligde netwerken gerealiseerd worden.

#### *Hosted Video Recording*

Tegen een vast bedrag per maand kunnen de video beelden met bijbehorende audio opgenomen en vanuit de Robin over de bestaande internet verbinding verstuurd naar het beveiligde data center in Amsterdam. Als klant van deze dienst krijgt u een unieke inlognaam en wachtwoord op de Recording4All portal. Hier kunt u waar ook ter wereld intercom beelden te zoeken en terug spelen.

Alle media wordt redundant opgeslagen met een retentie periode van 28 dagen. Na het verstrijken van de retentie periode worden beelden automatisch verwijderd.

#### *Go-to-Robin*

'Go to Robin' maakt het mogelijk verbinding op te zetten met Robin Telecon Development. De Robin wordt door middel van deze functie op initiatief van de klant toegankelijk voor de support afdeling van Robin Telecom. Op deze manier wordt support verlenen eenvoudiger en effectiever. Voor Go-to-Robin is een internetverbinding vereist.

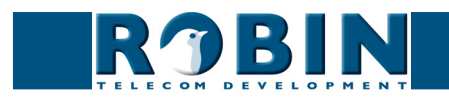

# **2 De updatestappen**

De update naar softwareversie 3 verloopt anders voor een Robin waarop softwareversie 1 draait dan voor een Robin die softwareversie 2 draait.

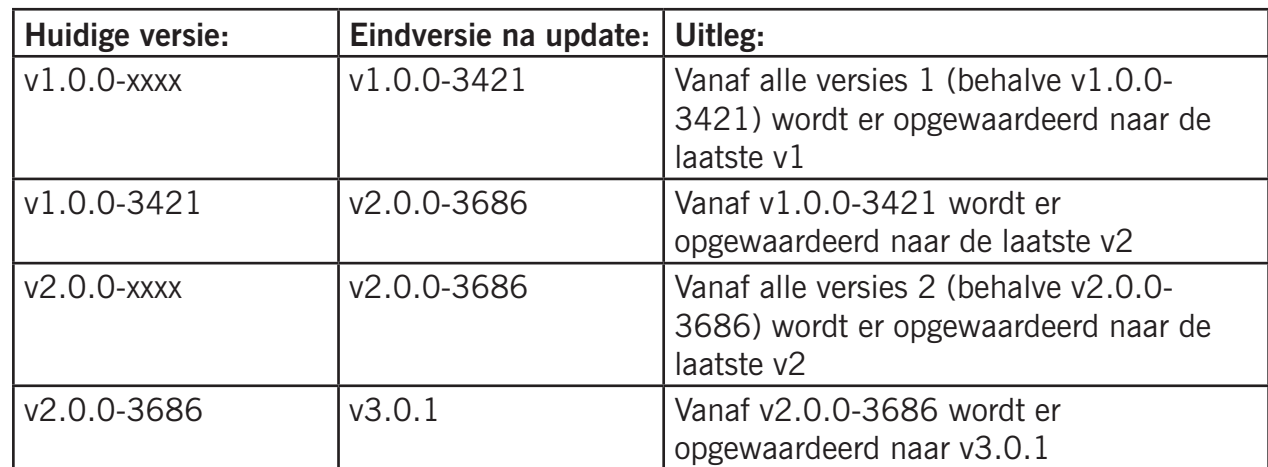

Aan de hand van onderstaand schema ziet u welke stappen u moet doorlopen:

*! Let op: Voor elke update stap dient u de procedure in hoofdstuk drie volledig door te lopen. Herhaal deze net zolang tot u op softwareversie 3 uitkomt. !*

# **Samengevat:**

*Huidige softwareversie 1?*

- Voer de updateprocedure uit van de huidige softwareversie 1 naar de laatst beschikbare softwareversie 1
- Voer de updateprocedure uit vanaf de laatst beschikbare softwareversie 1 naar de laatst beschikbare softwareversie 2
- Voer de updateprocedure uit vanaf de laatst beschikbare softwareversie 2 naar softwareversie 3

De updateprocedure dient dus drie keer doorlopen te worden!

### *Huidige softwareversie 2?*

- Voer de updateprocedure uit van de huidige softwareversie 2 naar de laatst beschikbare softwareversie 2
- Voer de updateprocedure uit vanaf de laatst beschikbare softwareversie 2 naar softwareversie 3

De updateprocedure dient dus twee keer doorlopen te worden!

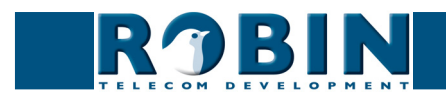

# **3 Hoe werkt het Robin software update mechanisme**

De Robin producten zijn uitgerust met een ingebouwd software update mechanisme. U vindt deze in het menu -System-Software-.

Om een update uit te voeren dienen er drie handelingen verricht worden:

- 1. Kijk of er nieuwe software beschikbaar is
- 2. Update naar de nieuwste softwareversie
- 3. Herstart de Robin

Het scherm -System-Software- ziet er als volgt uit:

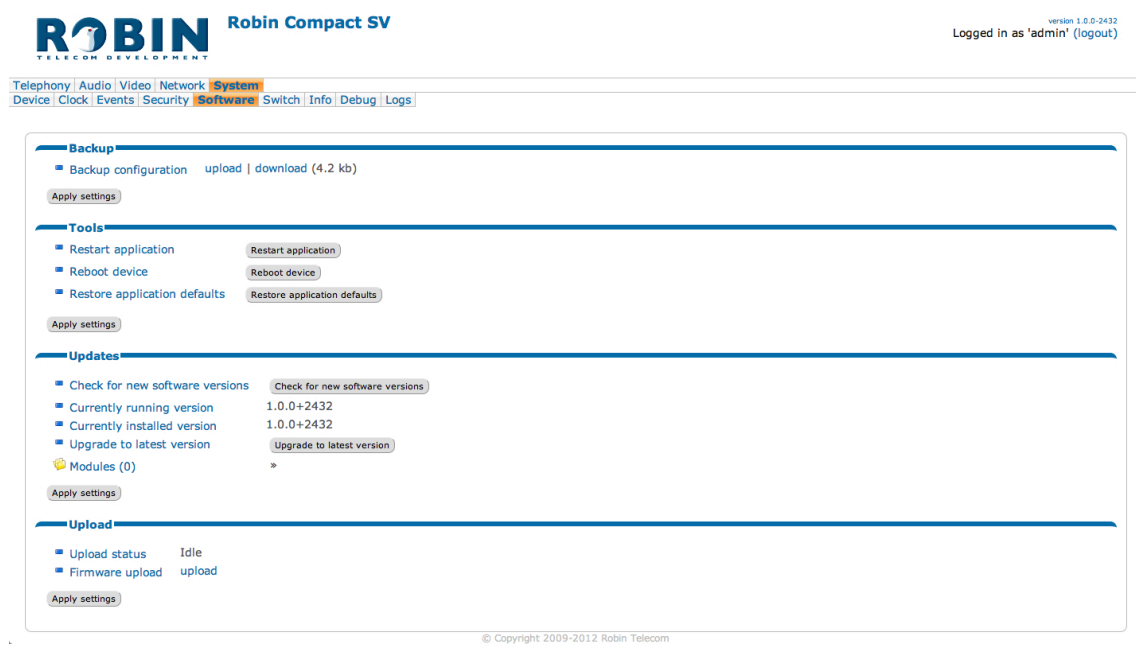

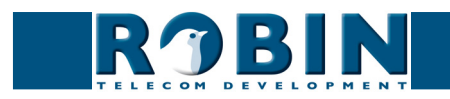

#### **3.1 Kijk of er nieuwe software beschikbaar is**

## *! Let op: De Robin dient verbinding te hebben met het internet. Indien dit niet het geval is kunt u de Robin niet opwaarderen naar een nieuwere softwareversie. !*

Om te controleren of er een nieuwe softwareversie beschikbaar is klikt u op de knop: 'Check for new software versions'.

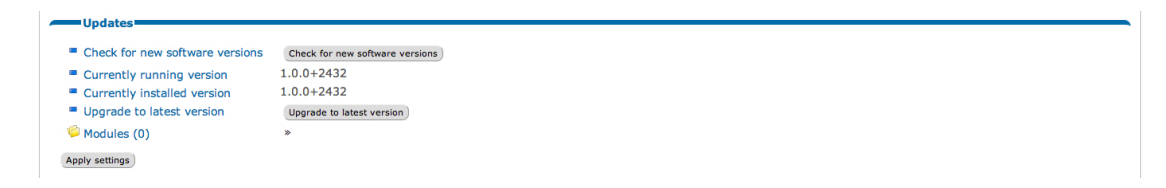

De Robin zal nu op het internet controleren of er een nieuwe software versie beschikbaar is. Als er een nieuwe softwareversie beschikbaar is staat dat vermeld onder "Newest available version".

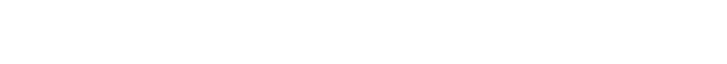

#### **3.2 Update naar de nieuwste softwareversie**

 $\blacksquare$  Newest available version

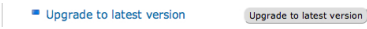

Om de software update te starten klikt u op de knop: 'Upgrade to latest version'. De Robin zal nu de software downloaden, controleren en installeren. Afhankelijk van de beschikbare internetsnelheid kan dit tot 10 minuten duren. U ziet dat de installatie voltooid is als er een extra knop verschijnt, genaamd: 'Restart'.

## **3.3 Herstart de Robin**

Zodra de 'Restart' knop verschijnt is de update voltooid. Klik op 'Restart' om de Robin te herstarten. Dit kan tot 2 minuten duren.

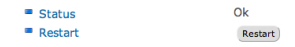

Herhaal de stappen uit dit hoofdstuk totdat u op softwareversie 3 uitkomt.

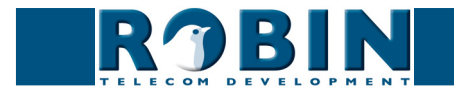